## **Adding a New Role after Registration for NSF Systems**

(This account is used for both FastLane and Research.gov)

- 1. Log into your research.gov page.
- 2. Click on the "My Profile" on the top left side

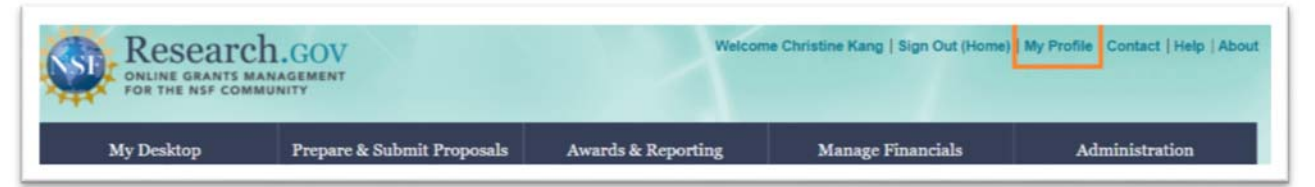

3. On the left menu, click on the "Add a New Role"

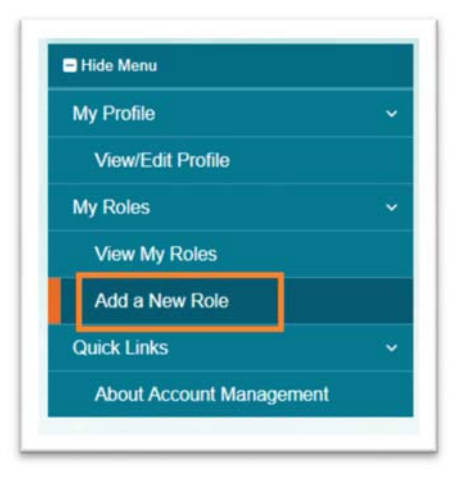

4. Click on the "Add Investigator Role"

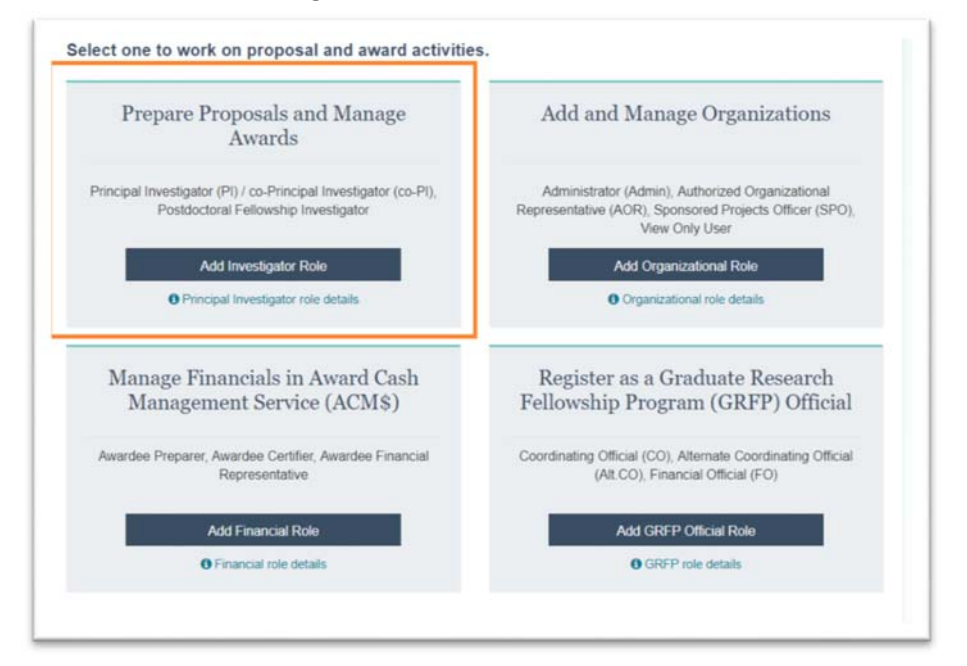

5. Select "Yes, Prepare and manage proposals with an organization" and click submit

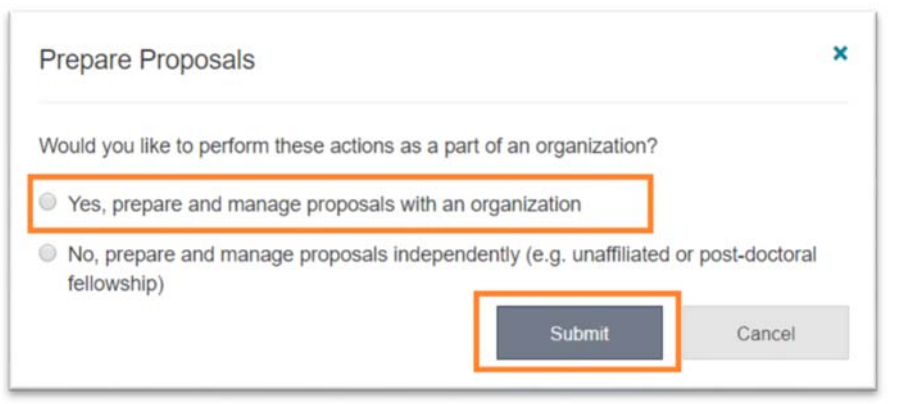

- 6. There are 5 steps to complete the request to add a new role
	- a. Step 1: Find organization
		- i. Enter the organization's DUNS number (**UMD: 790934285)** and click "Search."

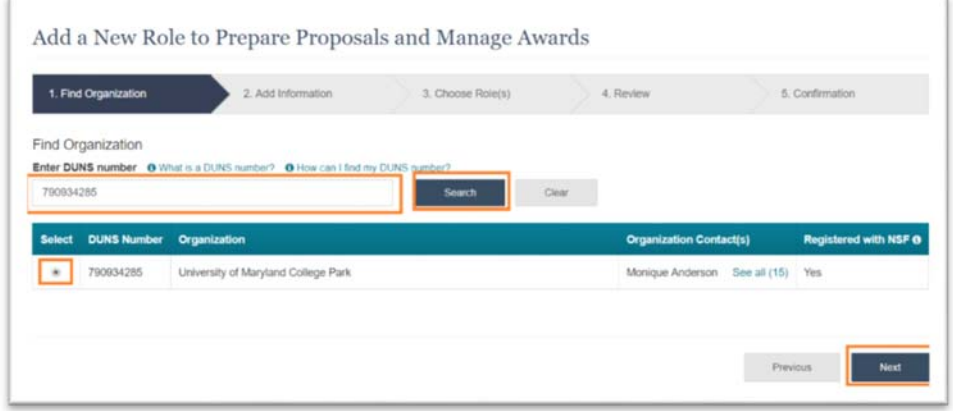

- ii. Verify the correct organization is displayed in the results section and click "Next."
- b. Step 2: Add information
	- i. Complete the required fields denoted by a red asterisk (\*) and click "Next."
- c. Step 3: Choose Role(s)
	- i. If you would like to add "Principal Investigator" role, this is pre-selected. Click "Next."
	- ii. If you would like to add "Other Authorized User" role, change the pre‐selected option to OAU. Click "Next"
- d. Review
	- i. Review your information for accuracy and click "Next"
- e. Confirmation
	- i. Your role request is sent to the listed Organization Contacts for review and approval.
	- ii. You have successfully submitted a role request.